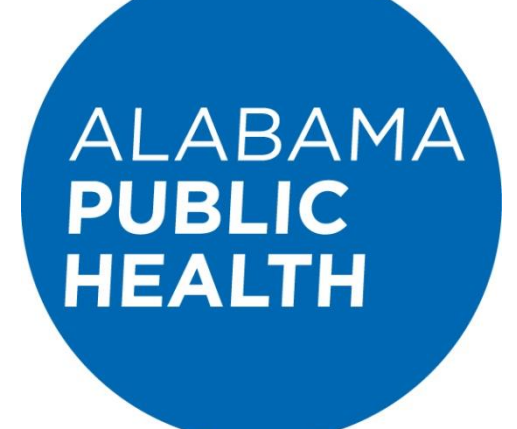

# **LCMS User Help Guide**

Revised January 23, 2023

Version 5.1

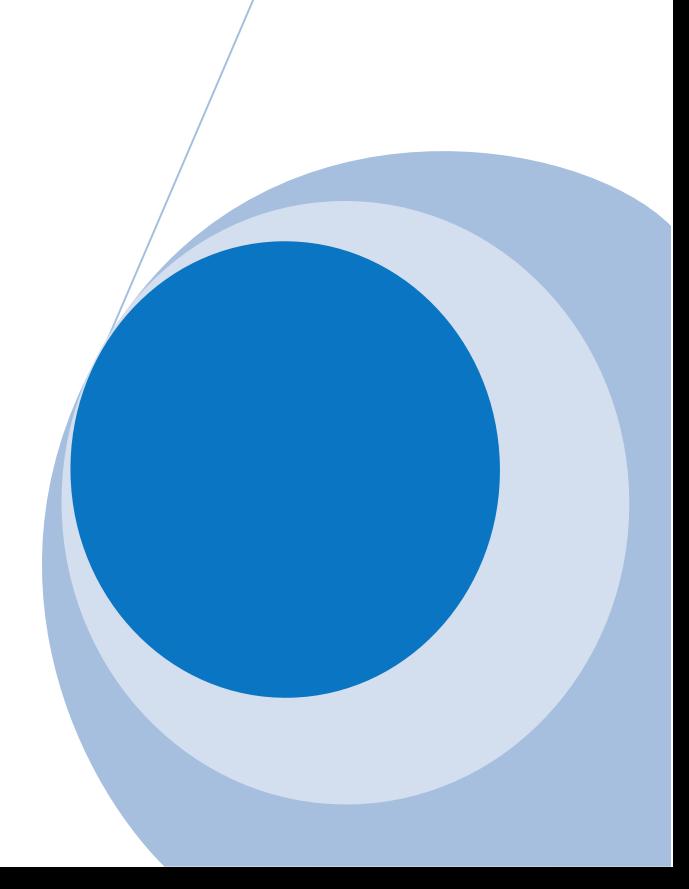

# **Table of Contents**

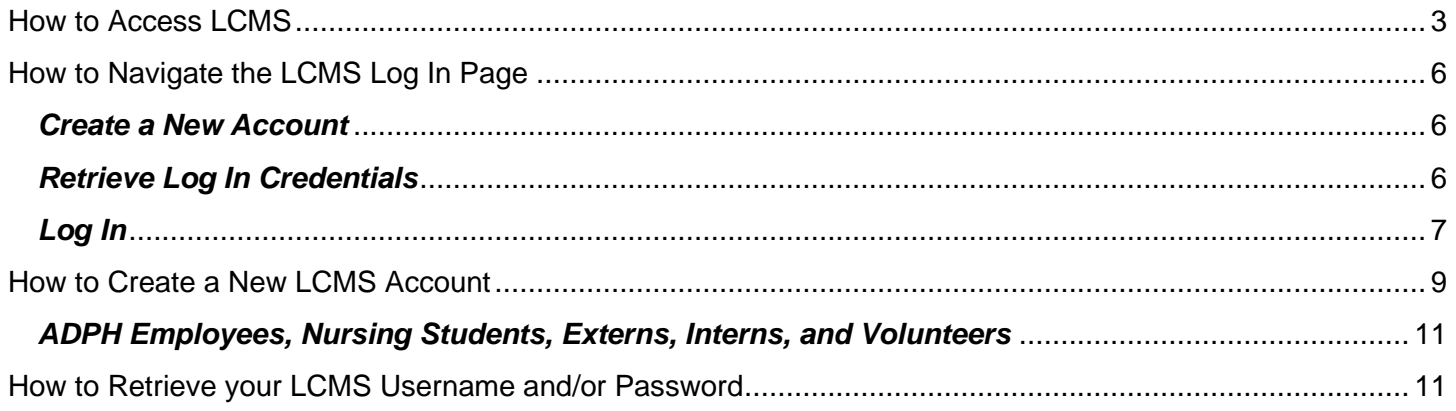

## <span id="page-2-0"></span>**How to Access LCMS**

**Option 1:** Access LCMS through the Alabama Public Health home page at [https://www.alabamapublichealth.gov/.](https://www.alabamapublichealth.gov/)

Then select the "Login" link in the upper right section of the web page.

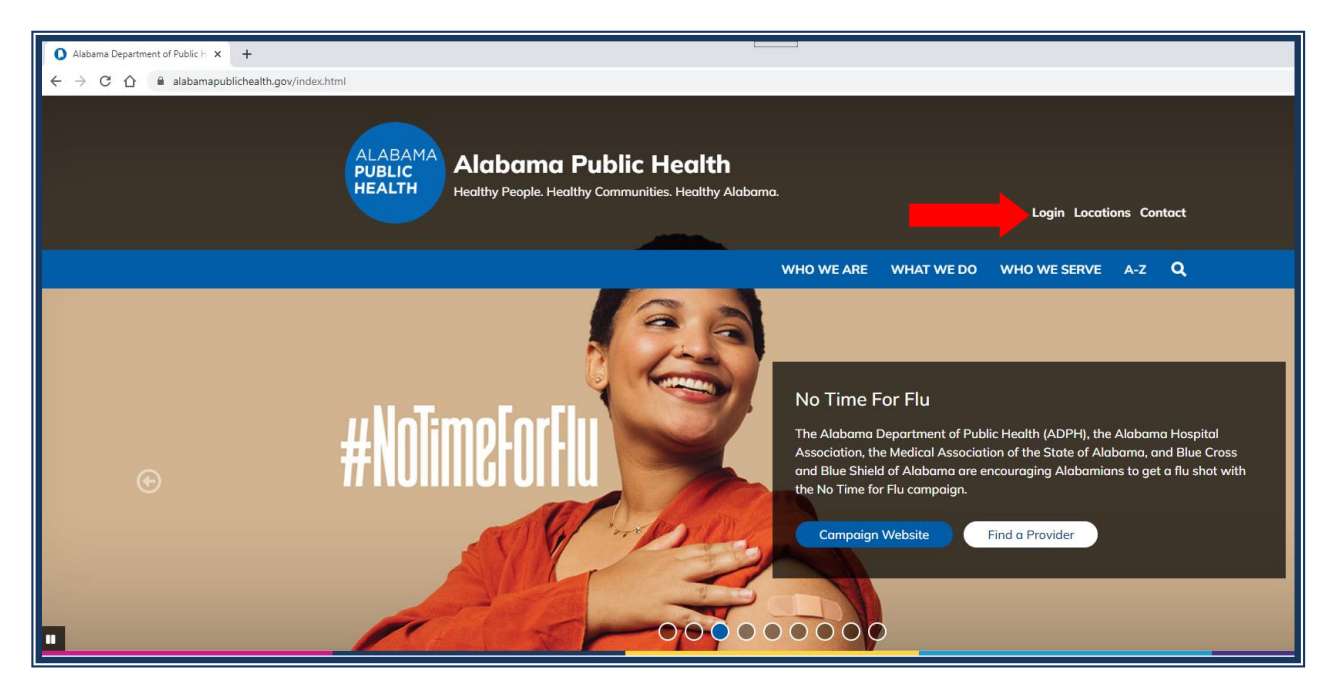

You will be directed to the central login portal for ADPH applications. Select the "LCMS (Learning Content Management System)" link.

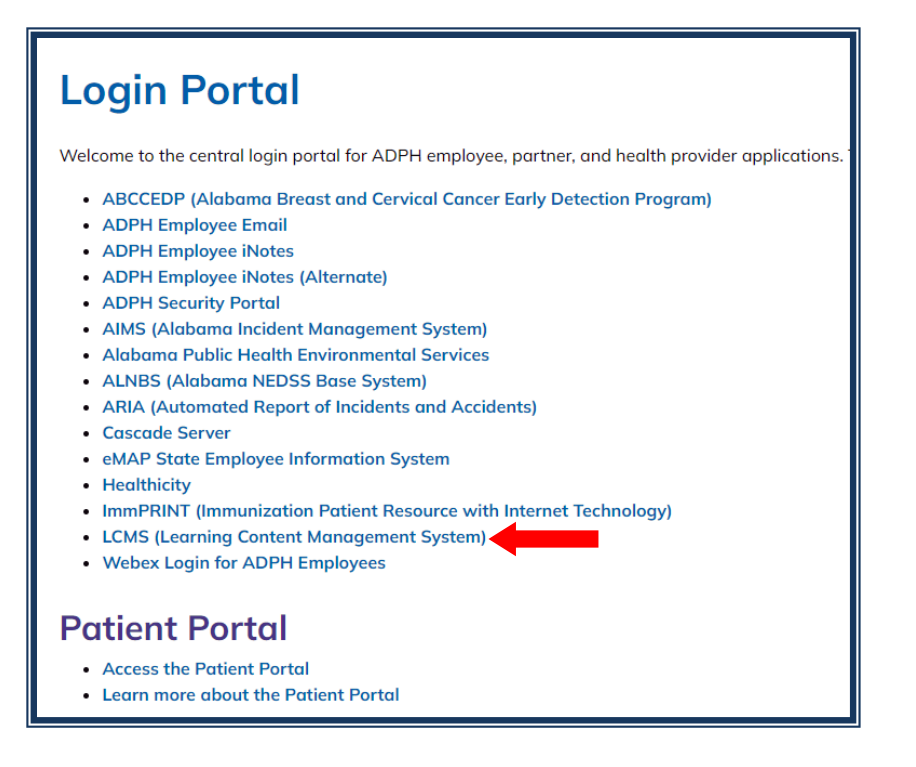

**Option 2:** Access LCMS directly by entering: <https://www.adph.org/extranet> into your web address bar. You may choose to add this site to your favorites or bookmark it.

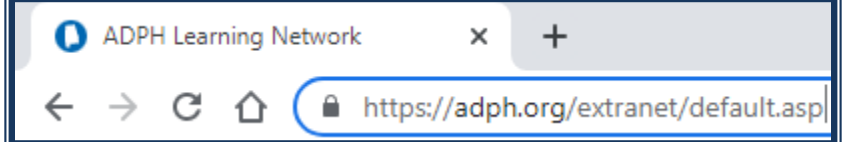

Choosing either option will direct you to the "Training Opportunities" page. Next, click on the "Log In" link, which is in the top right section below the current date.

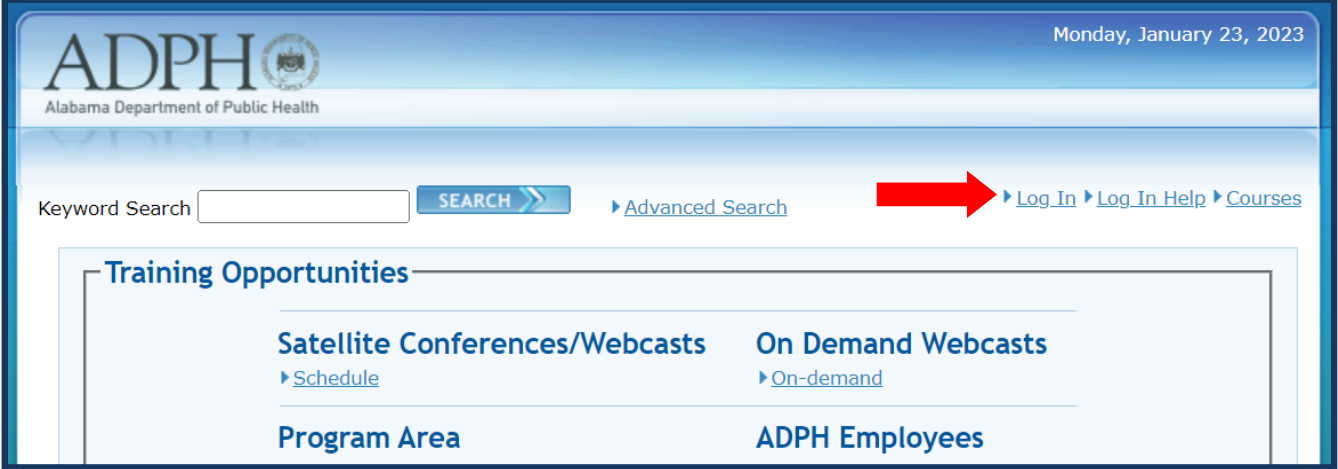

## <span id="page-5-0"></span>**How to Navigate the LCMS Log In Page**

#### <span id="page-5-1"></span>*Create a New Account*

Select "Don't have a Username?-> Click Here" to create a new LCMS account. (Do not create more than one LCMS account.)

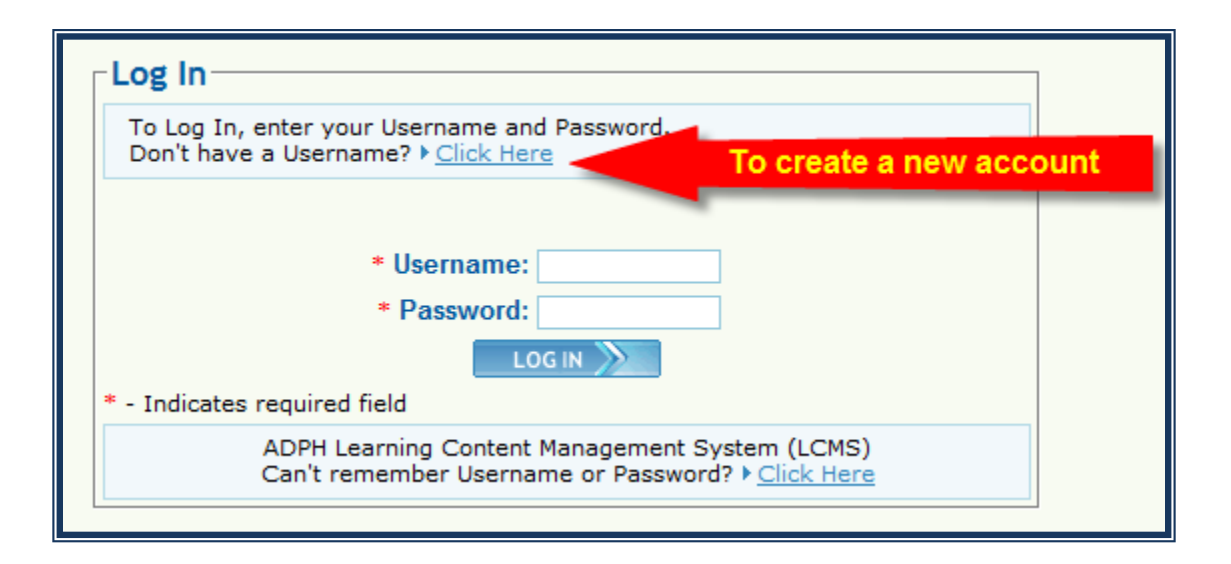

#### <span id="page-5-2"></span>*Retrieve Log In Credentials*

If you are an existing user and you need to retrieve your Username and/or Password, select the "Can't remember Username or Password? -> Click Here" link.

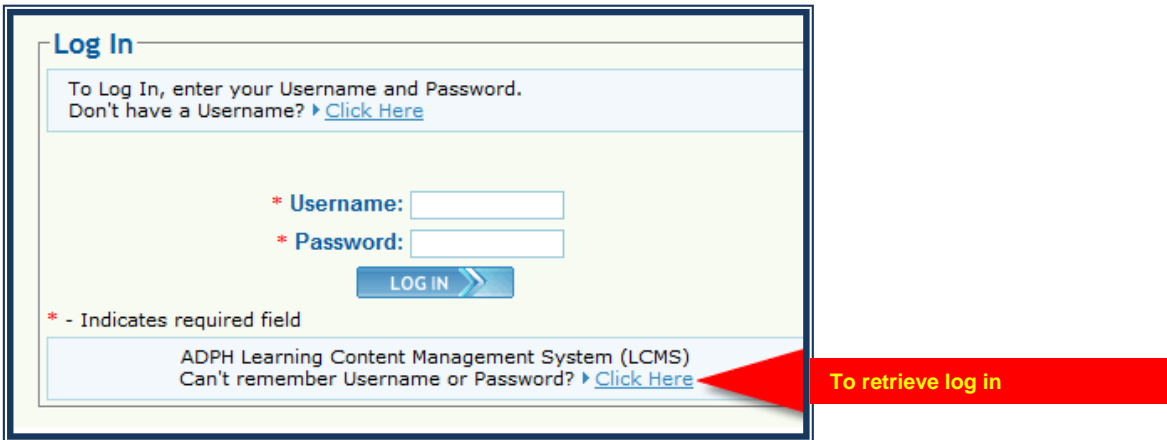

#### <span id="page-6-0"></span>*Log In*

If you are an existing user and you remember your log in credentials, enter your username and your password. Then click the "LOG IN" button.

If your log in is successful, you will be directed to your LCMS "My Account" page.

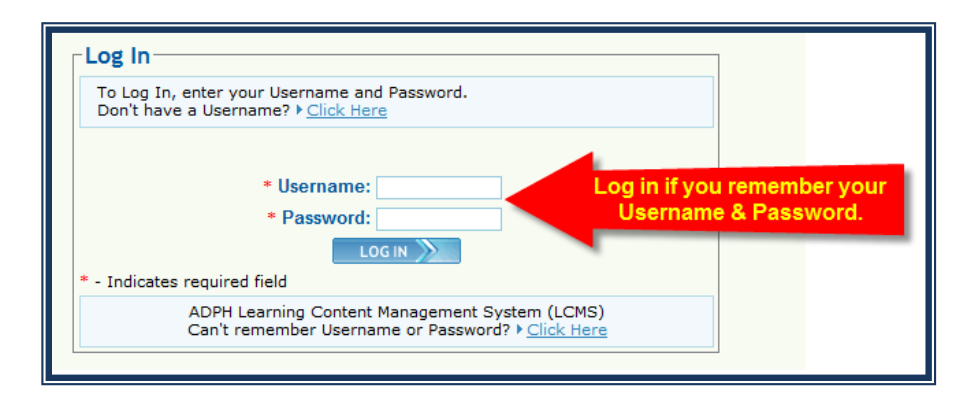

An example of a sample user's LCMS account login is shown below.

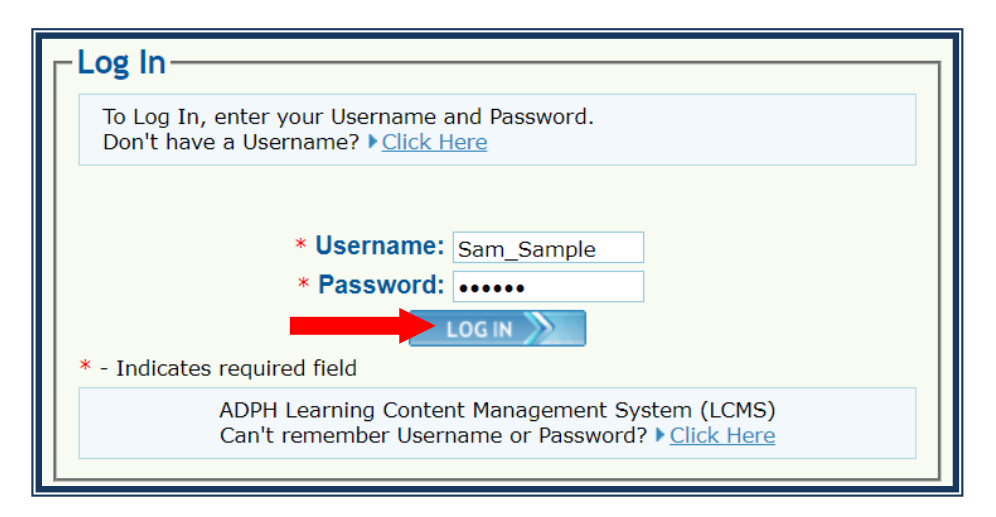

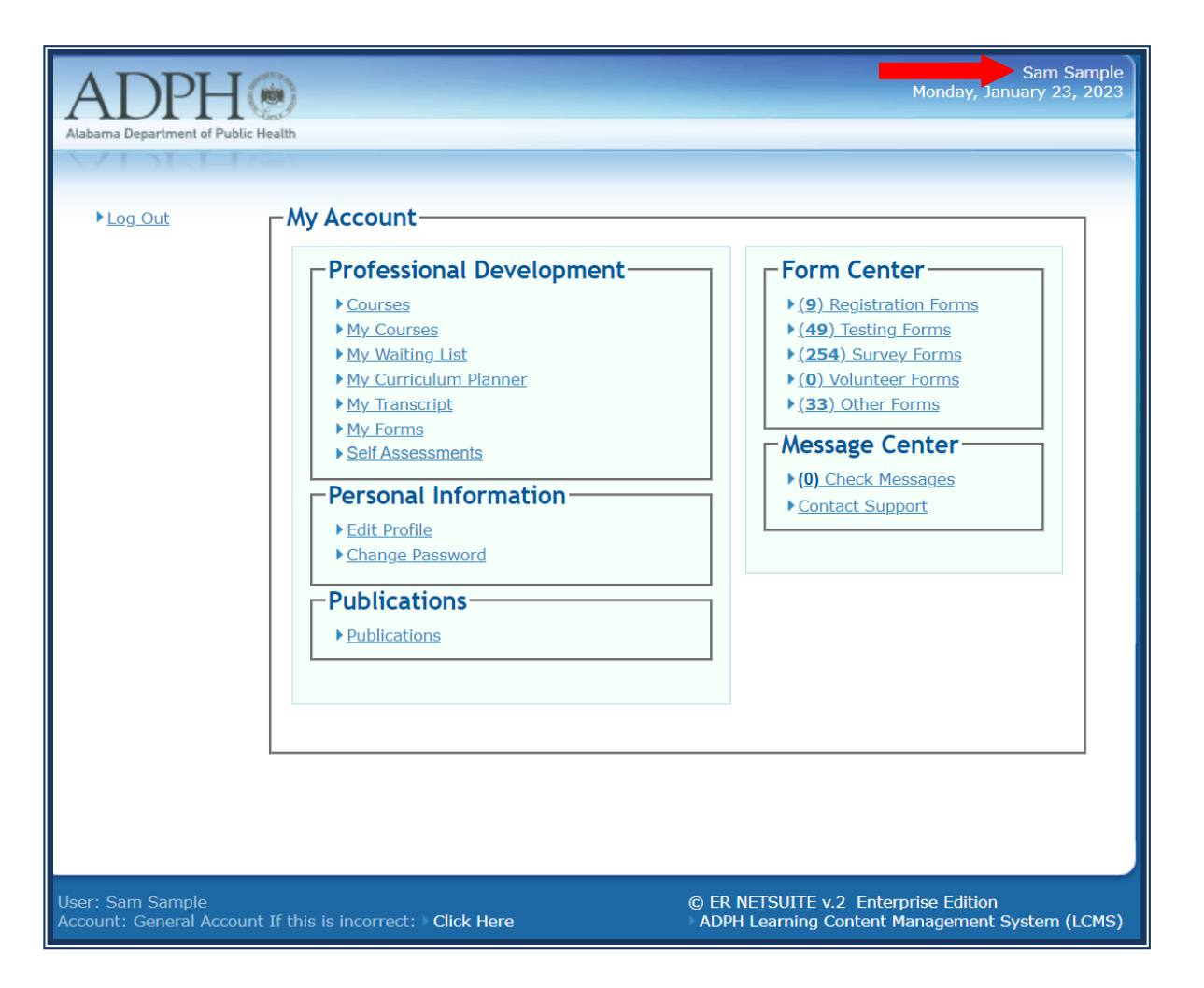

If your first name and last name are not shown in the top right section above the current date and at the bottom left of the page, select the "If this is incorrect: ->Click Here" link to be redirected back to the log in screen. Then you will need to contact **LCMS [Support](mailto:LCMSSupport@adph.state.al.us)** for help with logging in to the correct account.

## <span id="page-8-0"></span>**How to Create a New LCMS Account**

To register for a new LCMS account, select the

"Don't have a Username? -> Click Here" link on the "Log In" page.

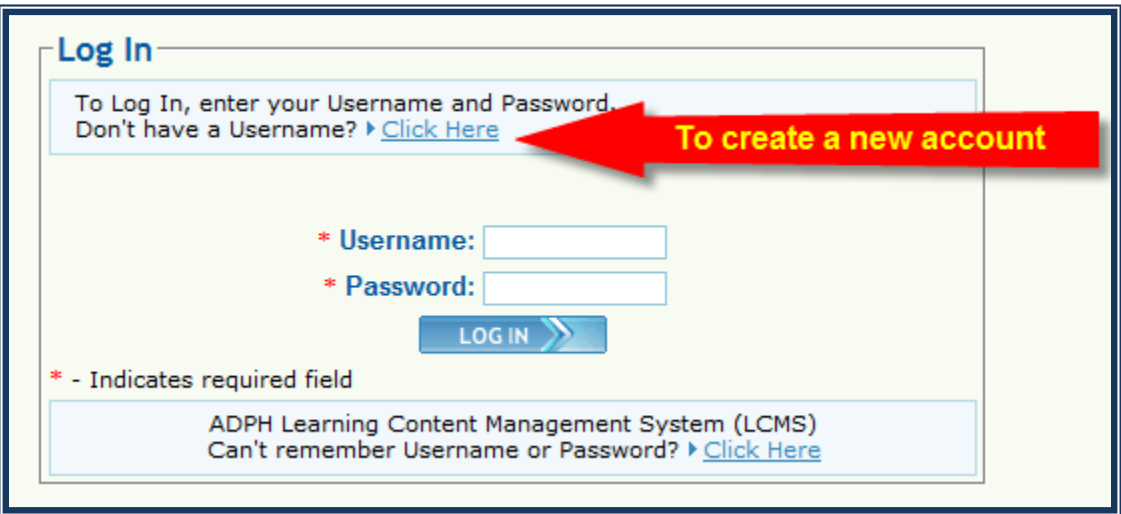

You will be directed to the "Registration Information" page. Enter your information into each field on this screen.

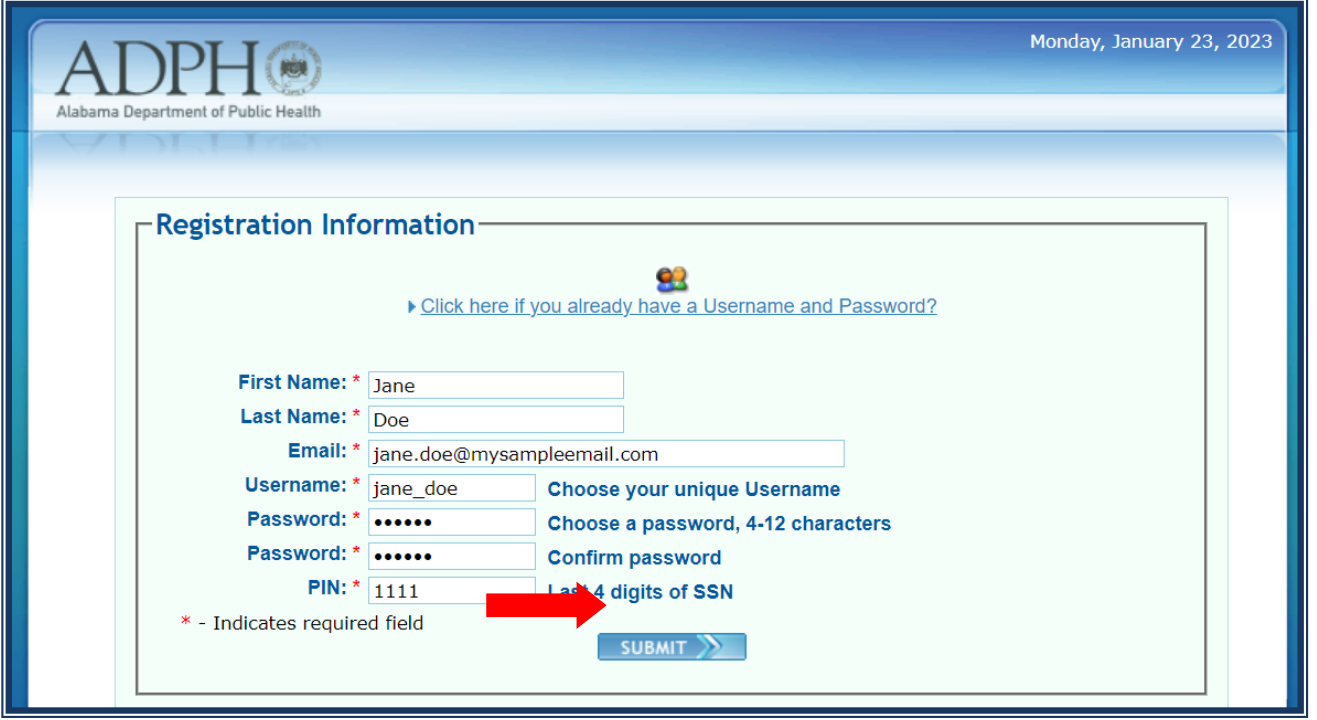

Choose your LCMS username. It is recommended, but not required, that ADPH employees use their Network username for their LCMS username.Then click the "SUBMIT" button to finish creating your account.

Revised January 23, 2023 Page **9** of **13**

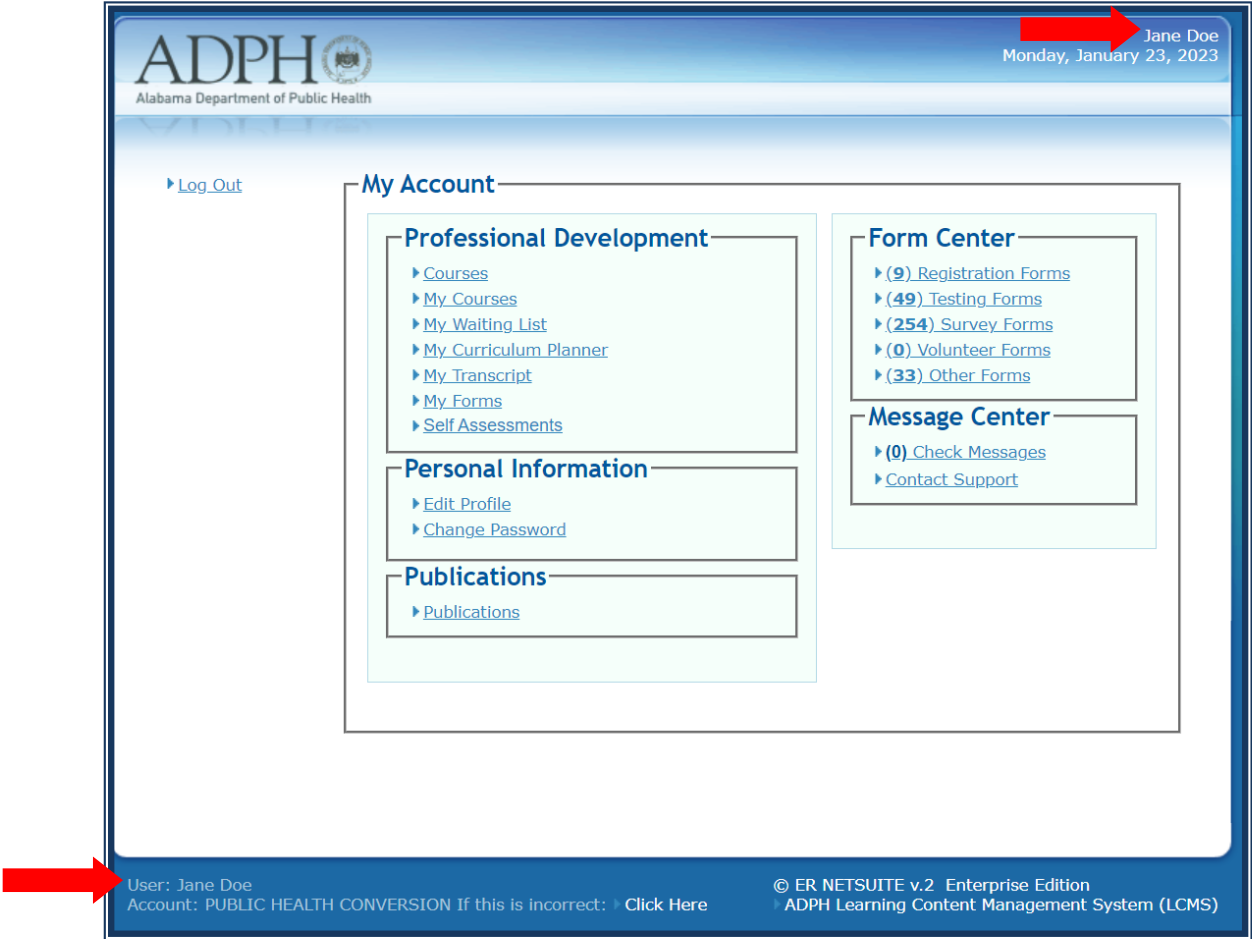

Your first and last name will appear above the current date in the top right section and in the bottom left section of your "My Account" page. You will need to email LCMS Support to have your account linked to a user group before you will be able to access the required courses.

#### <span id="page-10-0"></span>*ADPH Employees, Nursing Students, Externs, Interns, and Volunteers*

Once you email LCMS Support at **conssupport@adph.state.al.us** and provide the information requested below, your account will be linked.

After your LCMS account is linked, you will have access to all the trainings that are available to your user group. Again, if LCMS Support is not notified, you will not be able to view any of the required courses.

Include the following in your email to the LCMS Support team, so that your account can be linked to the correct user group:

If you are an ADPH Employee, please include your LCMS username, Public Health District or Central Office Bureau, and specify if you are a contractor or not.

If you are a nursing student, you should include your LCMS username and indicate that you are a nursing student. You will need to create your account using your student email address instead of a personal email.

If you are an extern, intern, or volunteer, specify so in your email. Externs and interns will need to create their accounts using their student email address instead of a personal email. Include the Public Health District or Central Office Bureau where you will be located.

### <span id="page-10-1"></span>**How to Retrieve your LCMS Username and/or Password**

If you have forgotten your LCMS Username and/or Password, select the "Can't remember Username or Password? **->** Click Here" link.

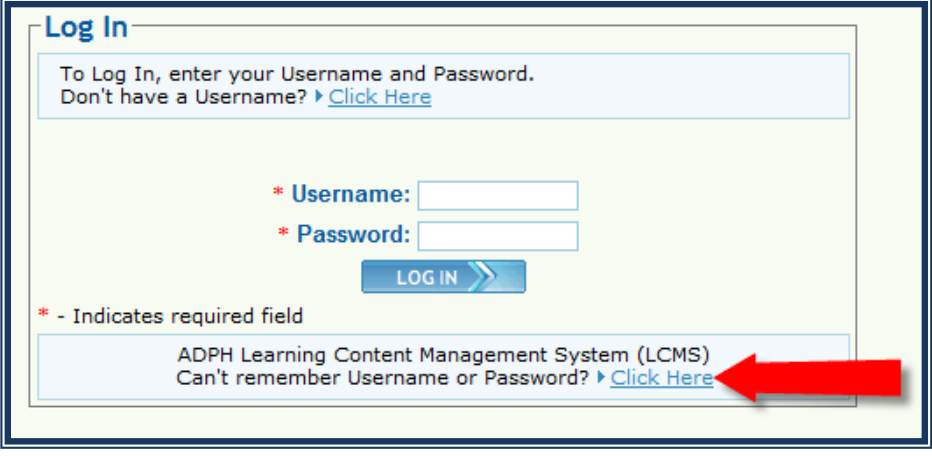

Enter your First Name, Last Name, and PIN here. Then click the "Submit" button to retrieve your LCMS username.

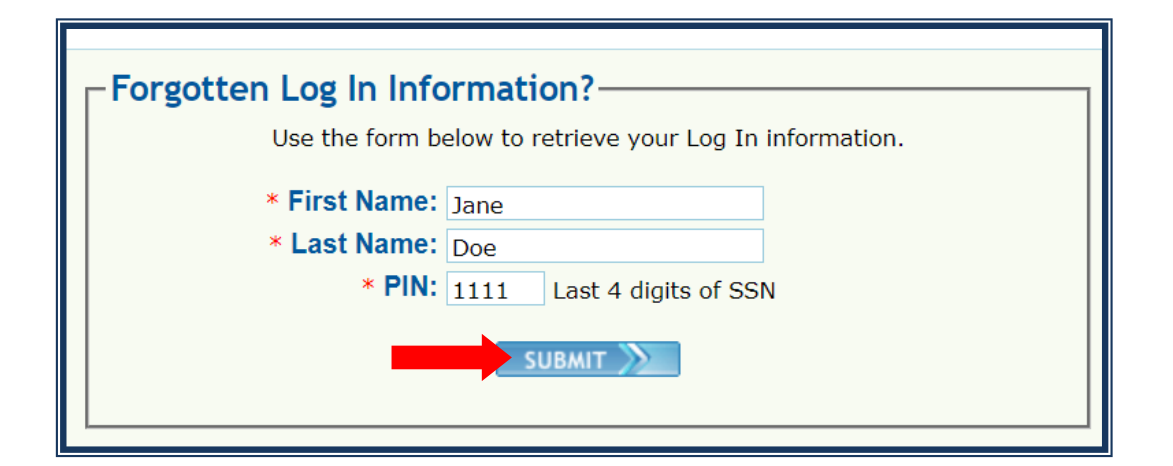

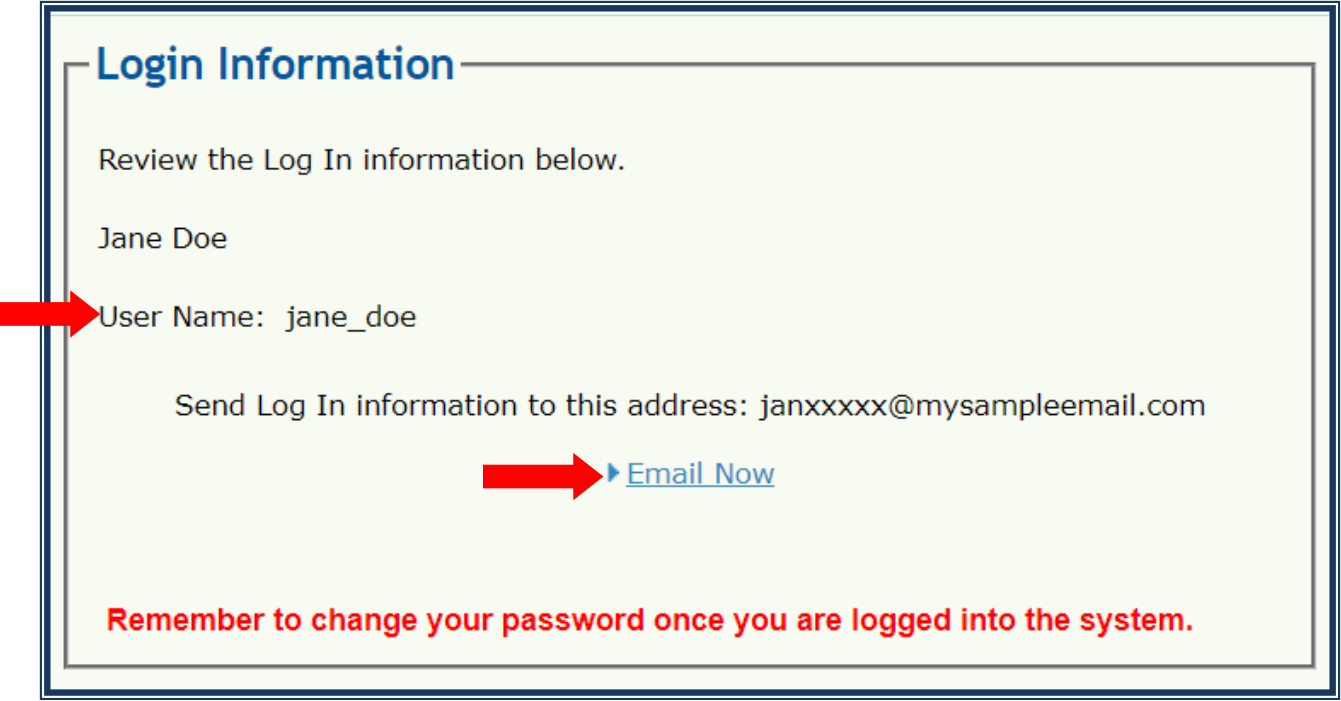

Your User Name will appear on the "Login Information" page. For security reasons, your password and complete email address will not be displayed. You must click the "Email Now" link to receive your password.

You will receive a confirmation that your Log In information has been sent to the primary email address associated with your LCMS profile.

You will not receive the email if your email address is not up to date in your LCMS. In this case, you must email LCMS Support to receive assistance. Check your email inbox for an email from Registration. The email may be sent to your Spam/Junk folder.

**Registration** 

Ŕ

Important Email from ADPH (Please Do Not Respond to this Email!)

Revised January 23, 2023 Page **12** of **13**

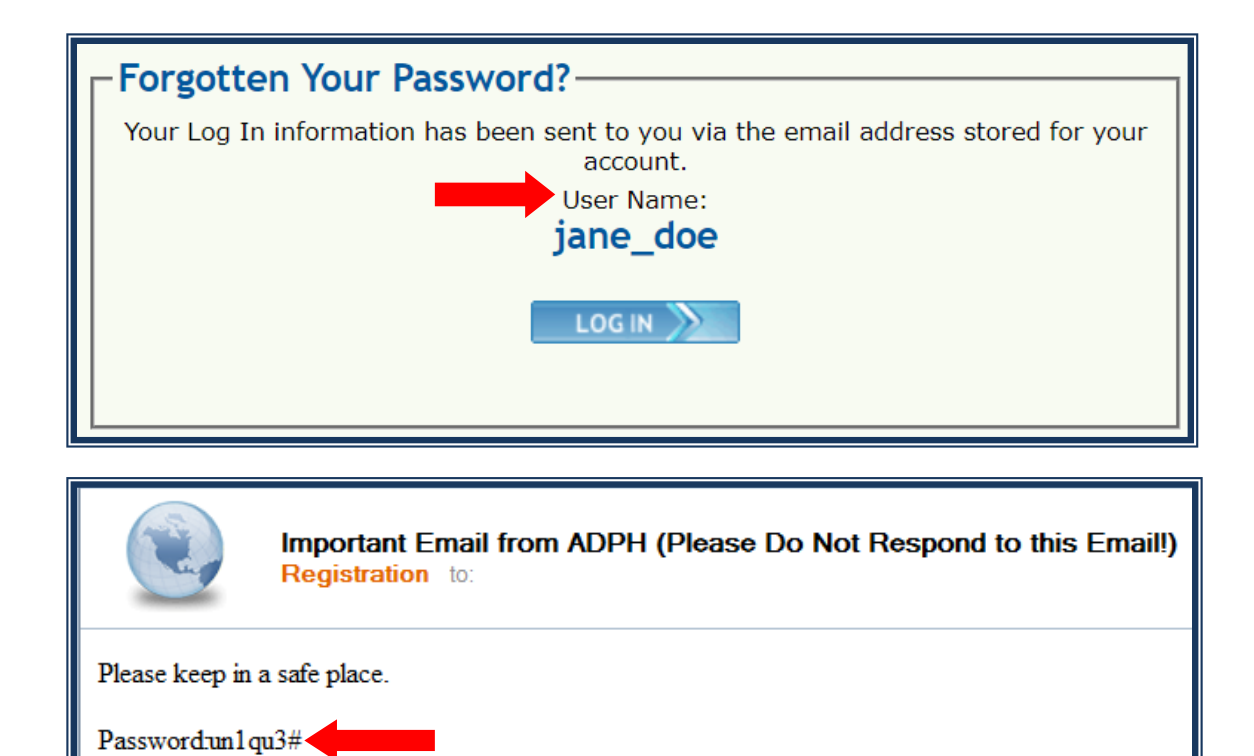

Please email *[LCMSSupport@adph.state.al.us](mailto:LCMSSupport@adph.state.al.us)* if you need additional assistance.